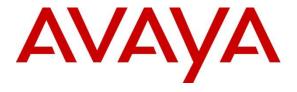

# Avaya Solution & Interoperability Test Lab

# Application Notes for NovelVox Agent Accelerator 8.0 with Avaya Aura® Communication Manager 8.1 and Avaya Aura® Application Enablement Services 8.1– Issue 1.0

# **Abstract**

These Application Notes describe the configuration steps required for NovelVox Agent Accelerator 8.0 to interoperate with Avaya Aura® Communication Manager 8.1.3.4 and Avaya Aura® Application Enablement Services 8.1.3.4. NovelVox Agent Accelerator used the Java Telephony Application Programming Interface from Avaya Aura® Application Enablement Services to route incoming calls to Avaya Aura® Communication Manager and provide screen pop and call control via a web-based agent interface.

Readers should pay attention to **Section 2**, in particular the scope of testing as outlined in **Section 2.1** as well as any observations noted in **Section 2.2**, to ensure that their own use cases are adequately covered by this scope and results.

Information in these Application Notes has been obtained through DevConnect compliance testing and additional technical discussions. Testing was conducted via the DevConnect Program at the Avaya Solution and Interoperability Test Lab.

# 1. Introduction

These Application Notes describe the configuration steps required for NovelVox Agent Accelerator 8.0 to interoperate with Avaya Aura® Communication Manager 8.1.3.4 and Avaya Aura® Application Enablement Services 8.1.3.4.

NovelVox Agent Accelerator use Java Telephony Application Programming Interface (JTAPI) from Avaya Aura® Application Enablement Services to provide screen pop and call control via a webbased agent interface.

JTAPI is a client-side interface to the Telephony Services Application Programmer Interface (TSAPI) on Avaya Aura® Application Enablement Services. As such, these Application Notes will describe the required configurations for creation and connectivity to the TSAPI service.

# 2. General Test Approach and Test Results

The feature test cases were performed manually. Incoming calls were placed to the routing VDNs with available agents running the web based NovelVox Agent Accelerator on the desktops. Manual call controls were exercised from NovelVox Agent Accelerator to verify proper call actions such as answer and transfer.

The serviceability test cases were performed manually by disconnecting/reconnecting the Ethernet connections to the NovelVox Agent Accelerator server and to the agent desktop.

DevConnect Compliance Testing is conducted jointly by Avaya and DevConnect members. The jointly defined test plan focuses on exercising APIs and/or standards-based interfaces pertinent to the interoperability of the tested products and their functionalities. DevConnect Compliance Testing is not intended to substitute full product performance or feature testing performed by DevConnect members, nor is it to be construed as an endorsement by Avaya of the suitability or completeness of a DevConnect member's solution.

Avaya recommends our customers implement Avaya solutions using appropriate security and encryption capabilities enabled by our products. The testing referenced in these DevConnect Application Notes included the enablement of supported encryption capabilities in the Avaya products. Readers should consult the appropriate Avaya product documentation for further information regarding security and encryption capabilities supported by those Avaya products.

Support for these security and encryption capabilities in any non-Avaya solution component is the responsibility of each individual vendor. Readers should consult the appropriate vendor-supplied product documentation for more information regarding those products.

For the testing associated with this Application Notes, the interface between Avaya systems and NovelVox Agent Accelerator utilized enabled capabilities of secure JTAPI.

# 2.1. Interoperability Compliance Testing

The interoperability compliance test included feature and serviceability testing. The feature testing focused on verifying the following on NovelVox Agent Accelerator:

- Handling of JTAPI/TSAPI messages in the areas of event notifications, value queries, and set agent states.
- Use of JTAPI/TSAPI routing services to properly route incoming calls.
- Use of JTAPI/TSAPI call control services to support call control actions such as answer and transfer from the agent desktops.
- Proper handling of call scenarios involving inbound, outbound, ACD, non-ACD, transfer, conference, multiple agents, multiple calls, and long duration.

The serviceability testing focused on verifying the ability of NovelVox Agent Accelerator to recover from adverse conditions, such as disconnecting/reconnecting the Ethernet connections to the NovelVox Agent Accelerator server and to the agent desktop.

### 2.2. Test Results

All test cases were executed and verified successfully.

# 2.3. Support

Technical support on NovelVox Agent Accelerator can be obtained through the following:

Email: support@novelvox.com

or

raise a ticket at https://desk.zoho.com/portal/novelvox/en/signin#newticket

# 3. Reference Configuration

The configuration used for the compliance testing is shown in **Figure 1**. The detailed administration of basic connectivity between Communication Manager and Application Enablement Services is not the focus of these Application Notes and will not be described. In the compliance testing, NovelVox Agent Accelerator monitored the agent station extensions shown in the table below.

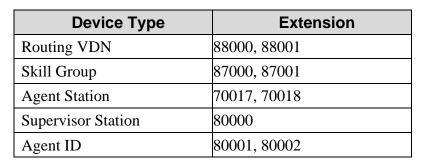

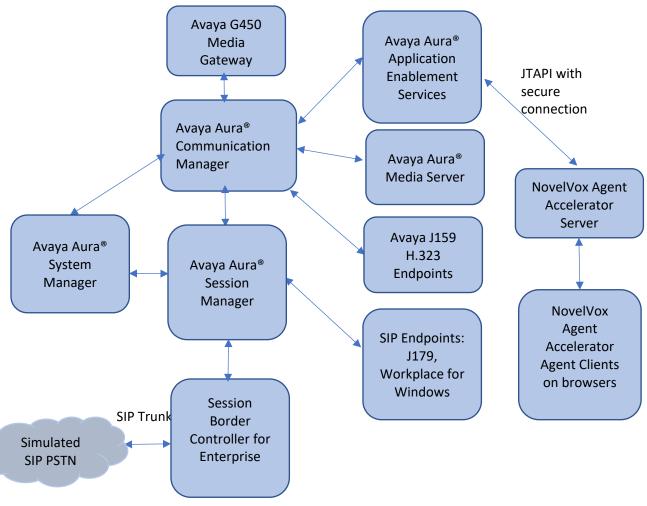

**Figure 1: Compliance Testing Configuration** 

NAQ; Reviewed SPOC 7/22/2022

Solution & Interoperability Test Lab Application Notes ©2022 Avaya Inc. All Rights Reserved.

4 of 38 NVAA8-AES81

# 4. Equipment and Software Validated

The following equipment and software were used for the sample configuration provided:

| Equipment/Software                                                 | Release/Version            |
|--------------------------------------------------------------------|----------------------------|
| Avaya Aura® System Manager in Virtual Environment                  | 8.1.3.4.1014185            |
| Avaya Aura® Session Manager in Virtual Environment                 | 8.1.3.4.813401             |
| Avaya Aura® Communication Manager in Virtual Environment           | 8.1.3.4 - 01.0.890.0-27348 |
| Avaya G450 Media Gateway                                           | 41.34.1                    |
| Avaya Aura® Media Server in<br>Virtual Environment                 | 8.0 SP2                    |
| Avaya Aura® Application Enablement Services in Virtual Environment | 8.1.3.4.0.2-0              |
| Avaya Session Border Controller for Enterprise                     | 8.1.3                      |
| Avaya Workplace Client for Windows                                 | 3.22.0                     |
| Avaya J179 IP Phone (SIP)                                          | 4.0.9                      |
| Avaya J159 IP Deskphone (H.323)                                    | 6.8.5                      |
| NovelVox Agent Accelerator - Avaya JTAPI Client                    | 8.0.0.<br>8.1.3            |

# 5. Configure Avaya Aura® Communication Manager

This section provides the procedures for configuring Communication Manager. The procedures include the following areas:

- Verify license
- Administer CTI link
- Administer reason codes
- Administer hunt group and agent
- Administer vectors and VDNs

# 5.1. Verify License

Log into the System Access Terminal to verify that the Communication Manager license has proper permissions for features illustrated in these Application Notes. Use the **display system-parameters customer-options** command to verify that the **Computer Telephony Adjunct Links** customer option is set to **y** on **Page 4**. If this option is not set to **y**, then contact the Avaya sales team or business partner for a proper license file.

| display system-parameters customer-option OPTIONAL | _                                     |
|----------------------------------------------------|---------------------------------------|
| Abbreviated Dialing Enhanced List? y               | Audible Message Waiting? y            |
| Access Security Gateway (ASG)? n                   | Authorization Codes? y                |
| Analog Trunk Incoming Call ID? y                   | CAS Branch? n                         |
| A/D Grp/Sys List Dialing Start at 01? y            | CAS Main? n                           |
| Answer Supervision by Call Classifier? y           | Change COR by FAC? n                  |
| ARS? y                                             | Computer Telephony Adjunct Links? y   |
| ARS/AAR Partitioning? y                            | Cvg Of Calls Redirected Off-net? y    |
| ARS/AAR Dialing without FAC? y                     | DCS (Basic)? y                        |
| ASAI Link Core Capabilities? y                     | DCS Call Coverage? y                  |
| ASAI Link Plus Capabilities? y                     | DCS with Rerouting? y                 |
| Async. Transfer Mode (ATM) PNC? n                  |                                       |
| Async. Transfer Mode (ATM) Trunking? n             | Digital Loss Plan Modification? y     |
| ATM WAN Spare Processor? n                         | DS1 MSP? y                            |
| ATMS? V                                            | DS1 Echo Cancellation? y              |
| Attendant Vectoring? y                             |                                       |
| (NOTE: You must logoff & log                       | in to effect the permission changes.) |

Navigate to **Page 7**, and verify that **Vectoring (Basic)** is set to **y**.

```
display system-parameters customer-options
                                                                Page
                                                                       7 of 12
                        CALL CENTER OPTIONAL FEATURES
                          Call Center Release: 8.0
                                                                Reason Codes? y
                                ACD? y
                       BCMS (Basic)? y
                                                    Service Level Maximizer? n
         BCMS/VuStats Service Level? y
                                                 Service Observing (Basic)? y
  BSR Local Treatment for IP & ISDN? y
                                           Service Observing (Remote/By FAC)? y
                  Business Advocate? n
                                                   Service Observing (VDNs)? y
                    Call Work Codes? y
                                                                   Timed ACW? y
      DTMF Feedback Signals For VRU? y
                                                           Vectoring (Basic)? y
                  Dynamic Advocate? n
                                                       Vectoring (Prompting)? y
      Expert Agent Selection (EAS)? y
                                                   Vectoring (G3V4 Enhanced)? y
                           EAS-PHD? y
                                                   Vectoring (3.0 Enhanced)? y
                  Forced ACD Calls? n
                                           Vectoring (ANI/II-Digits Routing)? y
               Least Occupied Agent? y
                                           Vectoring (G3V4 Advanced Routing)? y
          Lookahead Interflow (LAI)? y
                                                           Vectoring (CINFO)? y
Multiple Call Handling (On Request)? y
                                            Vectoring (Best Service Routing)? y
   Multiple Call Handling (Forced)? y
                                                       Vectoring (Holidays)? y
  PASTE (Display PBX Data on Phone)? y
                                                       Vectoring (Variables)? y
              (NOTE: You must logoff & login to effect the permission changes.)
```

### 5.2. Administer CTI Link

Add a CTI link using the **add cti-link n** command, where **n** is an available CTI link number. Enter an available extension number in the **Extension** field. Note that the CTI link number and extension number may vary. Enter **ADJ-IP** in the **Type** field, and a descriptive name in the **Name** field. Default values may be used in the remaining fields.

```
add cti-link 1

CTI LINK

CTI Link: 1

Extension: 79999

Type: ADJ-IP

COR: 1

Name: aes95
```

# 5.3. Administer Reason Codes

For contact centers that use reason codes, enter the **change reason-code-names** command. Configure the **Aux Work** and **Logout** reason codes as desired. The compliance testing used the default values used by NovelVox Agent Accelerator are shown below.

```
change reason-code-names
                                                             Page
                                                                    1 of 1
                              REASON CODE NAMES
                         Aux Work/
                                              Logout
                      Interruptible?
       Reason Code 1: In a Meeting /n Break
       Reason Code 2: Out of Office /n Lunch
       Reason Code 3: Lunch
                                     /n
       Reason Code 4:
                                     /n
                                     /n
       Reason Code 5:
       Reason Code 6:
                                     /n
                                     /n Other
       Reason Code 7:
       Reason Code 8:
       Reason Code 9:
                                     /n
 Default Reason Code:
```

# 5.4. Administer Hunt Group and Agent

This section shows the steps required to add a new service or skill on Communication Manager. Services are accessed by calling a Vector Directory Number (VDN), which points to a vector. The vector then points to a hunt group associated with an agent. The following sections give step by step instructions on how to add the following:

- Hunt Group
- Agent

# 5.4.1. Add Hunt Group

To add a new skillset or hunt group type, **add hunt-group x**, where **x** is the new hunt group number. For example, hunt group **1** is added for the **Voice Service** queue. Ensure that **ACD**, **Queue** and **Vector** are all set to **y**. Also, that **Group Type** is set to **ucd-mia**.

```
add hunt-group 1
                                                                        Page
                                                                               1 of 4
                                             HUNT GROUP
                      Group Number: 1
                                                                       ACD? y
                        Group Name: Voice Service
                                                                     Queue? y
                   Group Extension: 87000
                                                                    Vector? y
                        Group Type: ucd-mia
                                TN: 1
                               COR: 1
                                                          MM Early Answer? n
                                                   Local Agent Preference? n
                     Security Code:
           ISDN/SIP Caller Display:
             Queue Limit: unlimited
           Calls Warning Threshold:
                                         Port:
            Time Warning Threshold:
                                         Port:
```

On **Page 2** ensure that **Skill** is set to **y** as shown below.

```
add hunt-group 1

HUNT GROUP

Expected Call Handling Time (sec):

Skill? y

AAS? n

Measured: none
Supervisor Extension:

Controlling Adjunct:

Multiple Call Handling: none

Timed ACW Interval
(sec):

After Xfer or Held Call Drops? n
```

# 5.4.2. Add Agent

In the compliance testing, the agents 80000 and 80001 were created.

To add a new agent, type **add agent-loginID** x, where x is the login id for the new agent.

```
add agent-loginID 80000
                                                                    Page1 of3
                                       AGENT LOGINID
             Login ID: 80000
                                                                      AAS? n
                 Name: Voice Agent
                                                                    AUDIX? n
                                       Check skill TNs to match agent TN? n
                   TN: 1
                  COR: 1
                                                     LWC Reception: spe
        Coverage Path:
        Security Code:
                                                   LWC Log External Calls? n
                                                 AUDIX Name for Messaging:
                                             LoginID for ISDN/SIP Display? n
                                                             Password: ****
                                               Password (enter again):****
      MWI Served User Type: sip-adjunct
                                                      Auto Answer: station
 AUX Agent Remains in LOA Queue: system
                                                MIA Across Skills: system
AUX Agent Considered Idle (MIA): system ACW Agent Considered Idle: system
             Work Mode on Login: system Aux Work Reason Code Type: system
                                           Logout Reason Code Type: system
                     Maximum time agent in ACW before logout (sec): system
                                                  Forced Agent Logout Time:
            WARNING: Agent must log in again before changes take effect
```

On **Page 2**, add the required skills. Note that the skill **1** is added to this agent so when a call for **Voice Service** is initiated, the call can be routed to this agent.

| add agen   | nt-loginID 8                          | 30000 |       |             |       | Page 2                   | <b>2</b> of | 3 |  |  |
|------------|---------------------------------------|-------|-------|-------------|-------|--------------------------|-------------|---|--|--|
|            |                                       |       | AGENT | LOGINID     |       | _                        |             |   |  |  |
| D          | Service Objective? n                  |       |       |             |       |                          |             |   |  |  |
| Call Han   | Call Handling Preference: skill-level |       |       |             |       | Local Call Preference? n |             |   |  |  |
|            |                                       |       |       |             |       |                          |             |   |  |  |
| SN         | RL SL                                 | SN    | RL SL | SN          | RL SL | SN                       | RL SL       |   |  |  |
| 1: 1       | 1                                     | 16:   |       | 31:         |       | 46:                      |             |   |  |  |
| 2:         |                                       | 17:   |       | 32:         |       | 47:                      |             |   |  |  |
| 3:         |                                       | 18:   |       | 33:         |       | 48:                      |             |   |  |  |
| 4:         |                                       | 19:   |       | 34:         |       | 49:                      |             |   |  |  |
| 5 <b>:</b> |                                       | 20:   |       | 35 <b>:</b> |       | 50:                      |             |   |  |  |
| 6:         |                                       | 21:   |       | 36:         |       | 51 <b>:</b>              |             |   |  |  |
| 7:         |                                       | 22:   |       | 37:         |       | 52 <b>:</b>              |             |   |  |  |
| 8:         |                                       | 23:   |       | 38:         |       | 53:                      |             |   |  |  |
| 9:         |                                       | 24:   |       | 39:         |       | 54:                      |             |   |  |  |
| 10:        |                                       | 25:   |       | 40:         |       | 55:                      |             |   |  |  |

Repeat this section to add another agent 80001.

# 5.5. Administer Vectors and VDNs

Add a vector using the **change vector n** command, where **n** is a vector number. Note that the vector steps may vary, and below is a sample vector used in the compliance testing. The **adjunct routing link** number must match the number configured in the cti-link form in **Section 5.2** 

```
change vector 1
                                                                     1 of 6
                                 CALL VECTOR
                            Name: VoiceService
   Number: 1
Number: 1 Name: volceservice
Multimedia? n Attendant Vectoring? n Meet-me Conf? n
                                                                     Lock? n
    Basic? y EAS? y G3V4 Enhanced? y ANI/II-Digits? y ASAI Routing? y
Prompting? y LAI? y G3V4 Adv Route? y CINFO? y BSR? y Holidays? y
Variables? y 3.0 Enhanced? y
01 adjunct routing link 1
02 wait-time 5 secs hearing silence
03 route-to number 88000
                                               cov n if unconditionally
04 stop
05
06
07
08
09
10
11
12
                      Press 'Esc f 6' for Vector Editing
```

Add a VDN using the **add vdn n** command, where **n** is an available extension number. Enter a descriptive **Name** and the vector number from above for **Destination**. Retain the default values for all remaining fields.

```
add vdn 88000
                                                                    1 of
                                                                           3
                                                             Page
                           VECTOR DIRECTORY NUMBER
                                                                 Unicode Name? n
                            Extension: 88000
                                Name*: Voice VDN
                          Destination: Vector Number
                                                            1
                  Attendant Vectoring? n
                 Meet-me Conferencing? n
                   Allow VDN Override? n
                                  COR: 1
                                  TN*: 1
                             Measured: none
                                               Report Adjunct Calls as ACD*? n
       VDN of Origin Annc. Extension*:
                           1st Skill*:
                           2nd Skill*:
                           3rd Skill*:
SIP URI:
 Follows VDN Override Rules
```

Repeat this section to administer the desired number of vectors and VDNs. In the compliance testing, two sets of vectors and VDNs were created, as shown below.

| list  | vdn                      |            |            |            |   |            |     |      |              |                     |
|-------|--------------------------|------------|------------|------------|---|------------|-----|------|--------------|---------------------|
|       | VECTOR DIRECTORY NUMBERS |            |            |            |   |            |     |      |              |                     |
| Name  | (22 characters)          | Ext/Skills | IDV<br>tv0 | N<br>C COR |   | Vec<br>PRT | Num | Meas | Orig<br>Annc | Evnt<br>Noti<br>Adj |
| Voice | VDN                      | 88000      | r          | n 1        | 1 | V          | 1   | none |              | 1                   |
| Voice | VDN                      | 88001      | ı          | n 1        | 1 | V          | 2   | none |              | 1                   |
|       |                          |            |            |            |   |            |     |      |              |                     |
|       |                          |            |            |            |   |            |     |      |              |                     |

# 6. Configure Avaya Aura® Application Enablement Services

This section provides the procedures for configuring Application Enablement Services. The procedures include the following areas:

- Launch OAM interface
- Verify license
- Administer TSAPI link
- Administer NovelVox user
- Administer security database
- Restart services
- Obtain Tlink name

### 6.1. Launch OAM Interface

Access the OAM web-based interface by using the URL "https://ip-address" in an Internet browser window, where **ip-address** is the IP address of the Application Enablement Services server.

The **Please login here** screen is displayed. Log in using the appropriate credentials.

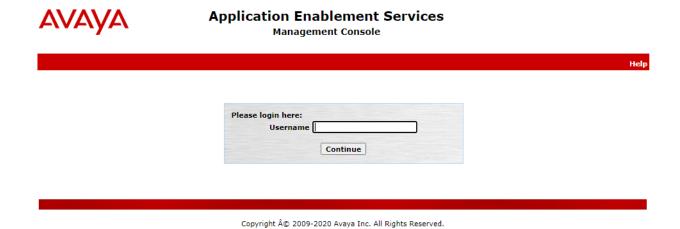

The Welcome to OAM screen is displayed next.

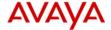

# Application Enablement Services

**Management Console** 

Welcome: User cust Last login: Thu Jan 27 17:24:33 2022 from 10.128.224.59 Number of prior failed login attempts: 0 HostName/IP: aes95/10.30.5.95 Server Offer Type: VIRTUAL\_APPLIANCE\_ON\_VMWARE

SW Version: 8.1.3.3.0.4-0 Server Date and Time: Mon Jan 31 01:18:13 ICT 2022

HA Status: Not Configured

Home Home | Help | Logout

AE Services Communication Manager Interface **High Availability** Licensing **▶ Maintenance** ▶ Networking **▶ Security ▶ Status ▶** User Management **▶** Utilities ▶ Help

#### Welcome to OAM

The AE Services Operations, Administration, and Management (OAM) Web provides you with tools for managing the AE Server. OAM spans the following administrative domains:

- · AE Services Use AE Services to manage all AE Services that you are licensed to use on the AE
- Communication Manager Interface Use Communication Manager Interface to manage switch

- connection and dialplan.

  High Availability Use High Availability to manage AE Services HA.

  Licensing Use Licensing to manage the license server.

  Maintenance Use Maintenance to manage the routine maintenance tasks.
- Networking Use Networking to manage the network interfaces and ports.
- Security Use Security to manage Linux user accounts, certificate, host authentication and authorization, configure Linux-PAM (Pluggable Authentication Modules for Linux) and so on.
- Status Use Status to obtain server status informations,
   User Management Use User Management to manage AE Services users and AE Services users related resources.
  Utilities - Use Utilities to carry out basic connectivity tests.
- · Help Use Help to obtain a few tips for using the OAM Help system

Depending on your business requirements, these administrative domains can be served by one administrator for all domains, or a separate administrator for each domain.

Copyright © 2009-2020 Avava Inc. All Rights Reserved.

# 6.2. Verify License

Select **Licensing**  $\rightarrow$  **WebLM Server Access** in the left pane, to display the applicable WebLM server log in screen (not shown). Log in using the appropriate credentials and navigate to display installed licenses (not shown).

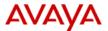

# Application Enablement Services

**Management Console** 

Welcome: User cust
Last login: Thu Jan 27 17:24:33 2022 from 10.128.224.59
Number of prior failed login attempts: 0
HostName/IP: aes95/10.30.5.95
Server Offer Type: VIRTUAL\_APPLIANCE\_ON\_VMWARE
SW Version: 8.1.3.3.0.4-0
Server Date and Time: Mon Jan 31 01:19:18 ICT 2022

HA Status: Not Configured

Licensing Home | Help | Logout

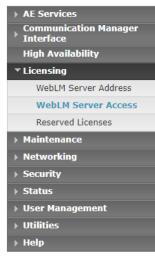

#### Licensing

If you are setting up and maintaining the WebLM, you need to use the following:

· WebLM Server Address

If you are importing, setting up and maintaining the license, you need to use the following:

WebLM Server Access

If you want to administer TSAPI Reserved Licenses or DMCC Reserved Licenses, you need to use the following:

· Reserved Licenses

NOTE: Please disable your pop-up blocker if you are having difficulty with opening this page

Copyright © 2009-2020 Avaya Inc. All Rights Reserved.

Select Licensed products  $\rightarrow$  APPL\_ENAB  $\rightarrow$  Application\_Enablement in the left pane, to display the Licensed Features screen in the right pane.

Verify that there are sufficient licenses for **TSAPI Simultaneous Users**, as shown below. Also verify that there is an applicable advanced switch license, in this case **AES ADVANCED LARGE SWITCH.** 

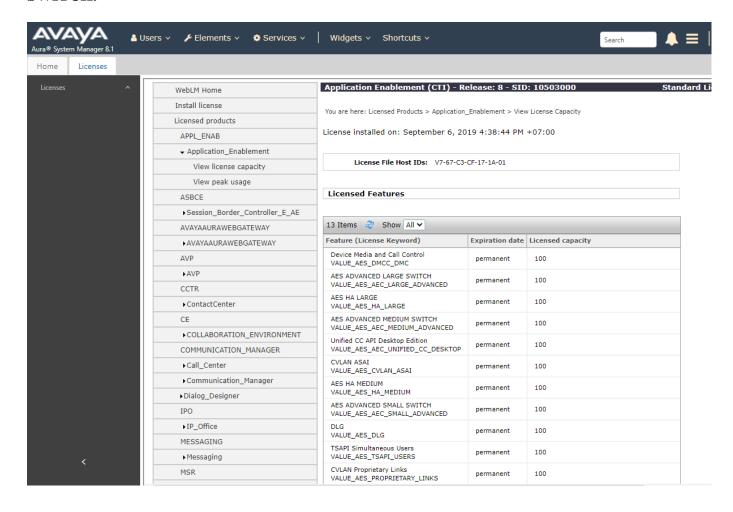

## 6.3. Administer TSAPI Link

Select **AE Services** → **TSAPI** → **TSAPI Links** from the left pane of the **Management Console**, to administer a TSAPI link. The **TSAPI Links** screen is displayed, as shown below. Click **Add Link**.

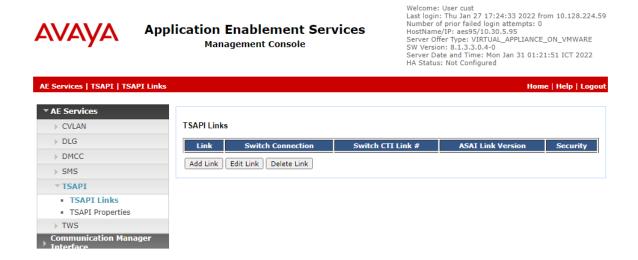

The **Add TSAPI Links** screen is displayed next. The **Link** field is only local to the Application Enablement Services server and may be set to any available number. For **Switch Connection**, select the relevant switch connection from the drop-down list. In this case, the existing switch connection **CM93** is selected. For **Switch CTI Link Number**, select the CTI link number from **Section 5.2**. Retain the default values in the remaining fields.

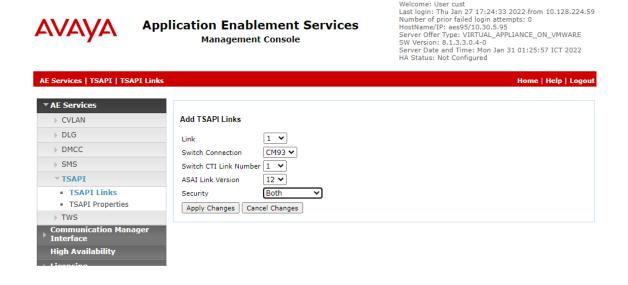

# 6.4. Administer NovelVox User

Select User Management  $\rightarrow$  User Admin  $\rightarrow$  Add User from the left pane, to display the Add User screen in the right pane.

Enter desired values for **User Id**, **Common Name**, **Surname**, **User Password**, and **Confirm Password**. For **CT User**, select **Yes** from the drop-down list. Retain the default value in the remaining fields.

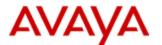

# Application Enablement Services Management Console

### User Management | User Admin | Add User

| ▶ AE Services                            |                                        |  |
|------------------------------------------|----------------------------------------|--|
| Communication Manager Interface          | Add User                               |  |
| High Availability                        | Fields marked with * can not be empty. |  |
|                                          | * User Id novelvox                     |  |
| <b>→ Licensing</b>                       | * Common Name novelvox                 |  |
| → Maintenance                            | * Surname novelvox                     |  |
| Networking                               | * User Password                        |  |
| ▶ Security                               | * Confirm Password                     |  |
| <b>▶ Status</b>                          | Admin Note                             |  |
| ▼ User Management                        | Avaya Role None 🕶                      |  |
| Service Admin                            | Business Category                      |  |
| ▼ User Admin                             | Car License                            |  |
| <ul> <li>Add User</li> </ul>             | CM Home                                |  |
| Change User Password                     | Css Home                               |  |
| <ul> <li>List All Users</li> </ul>       | CT User Yes ▼                          |  |
| <ul> <li>Modify Default Users</li> </ul> | Department Number                      |  |
| Search Users                             | Display Name                           |  |
| > Utilities                              | Employee Number                        |  |
| → Help                                   | Employee Type                          |  |

# 6.5. Administer Security Database

Select Security → Security Database → Control from the left pane, to display the SDB Control for DMCC, TSAPI, JTAPI and Telephony Web Services screen in the right pane. Uncheck both fields below.

In the event that the security database is used by the customer with parameters already enabled, then follow reference [4] to configure access privileges for the NovelVox user from Section 6.4.

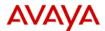

# Application Enablement Services Management Console

Welcome: User cust Last login: Thu Jan 27 17:24:33 2022 from 10.128.224.59 Number of prior failed login attempts: 0 HostName/IP: aes95/10.30.5.95 Server Offer Type: VIRTUAL\_APPLIANCE\_ON\_VMWARE SW Version: 8.1.3.3.0.4-0 Server Date and Time: Mon Jan 31 01:31:46 ICT 2022 HA Status: Not Configured

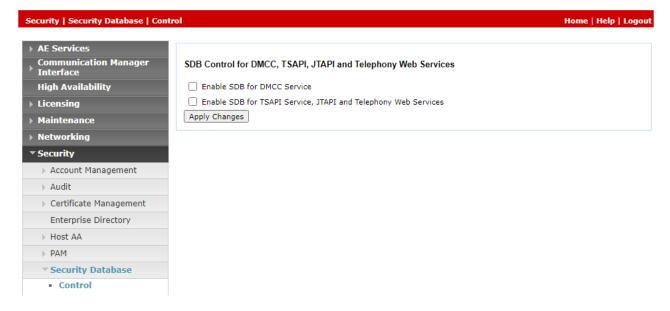

### 6.6. Restart Services

Select Maintenance  $\rightarrow$  Service Controller from the left pane, to display the Service Controller screen in the right pane. Check TSAPI Service, and click Restart Service.

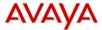

# Application Enablement Services Management Console

Welcome: User cust Last login: Thu Jan 27 17:24:33 2022 from 10.128.224.59 Number of prior failed login attempts: 0 HostName/IP: aes95/10.30.5.95 Server Offer Type: VIRTUAL\_APPLIANCE\_ON\_VMWARE SW Version: 8.1.3.3.0.4-0 Server Date and Time: Mon Jan 31 01:34:04 ICT 2022 HA Status: Not Configured

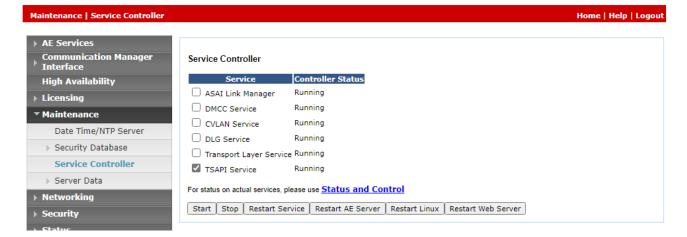

### 6.7. Obtain Tlink Name

Select Security  $\rightarrow$  Security Database  $\rightarrow$  Tlinks from the left pane. The Tlinks screen shows a listing of the Tlink names. A new Tlink name is automatically generated for the TSAPI service. Locate the Tlink name associated with the relevant switch connection, which would use the name of the switch connection as part of the Tlink name. Make a note of the associated Tlink name, to be used later for configuring NovelVox Agent Accelerator.

In this case, the associated Tlink name is **AVAYA#CM93#CSTA-S#AES95**. Note the use of the switch connection **CM93** from **Section 6.3** as part of the Tlink name.

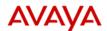

# Application Enablement Services Management Console

Welcome: User Cust.
Last login: Thu Jan 27 17:24:33 2022 from 10.128.224.59
Number of prior failed login attempts: 0
HostName/IP: aes95/10.30.5.95
Server Offer Type: VIRTUAL\_APPLIANCE\_ON\_VMWARE
SW Version: 8.1.3.3.0.4-0
Server Date and Time: Mon Jan 31 01:34:57 ICT 2022
HA Status: Not Configured

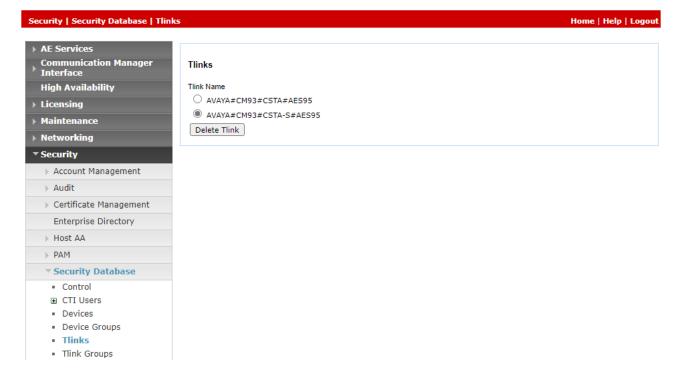

# 7. Configure NovelVox Agent Accelerator

All installation and configuration related to NovelVox Agent Accelerator is performed byNovelVox engineers and thus, is not documented.

# 8. Verification Steps

This section provides the tests that can be performed to verify proper configuration of Communication Manager, Application Enablement Services, and NovelVox Agent Accelerator.

# 8.1. Verify Avaya Aura® Communication Manager

On Communication Manager, verify status of the administered CTI link by using the "status aesvcs cti-link" command. Verify that the **Service State** is "established" for the CTI link number administered in **Section 5.2**. as shown below.

| statu       | status aesvcs cti-link |             |                       |                  |              |              |  |  |  |
|-------------|------------------------|-------------|-----------------------|------------------|--------------|--------------|--|--|--|
|             |                        |             | AE SERVICES           | CTI LINK STAT    | US           |              |  |  |  |
| CTI<br>Link | Version                | Mnt<br>Busy | AE Services<br>Server | Service<br>State | Msgs<br>Sent | Msgs<br>Rcvd |  |  |  |
| 1           | 12                     | no          | aes95                 | established      | 14           | 14           |  |  |  |

Enter the command **list agent-loginID** verify that agent **80000** and **80001** shown in **Section 5.4** is logged-in to extension **70017** and **70018**.

| list agent-loginID |                                     |                               |   |   |     |                       |  |  |  |  |
|--------------------|-------------------------------------|-------------------------------|---|---|-----|-----------------------|--|--|--|--|
| AGENT LOGINID      |                                     |                               |   |   |     |                       |  |  |  |  |
| Login ID           | Name Exter<br>Skil/Lv Skil/Lv Sl    | nsion Dir A<br>kil/Lv Skil/Lv |   |   |     | Ag Pr SO<br>7 Skil/Lv |  |  |  |  |
| 80000              | Voice Agent 7003                    | L7 / /                        | / | / | 1 / | lvl                   |  |  |  |  |
| 80001              | Voice Agent1 <b>700</b> 3<br>1/01 / | 18 / /                        | / | / | 1 / | lvl                   |  |  |  |  |

# 8.2. Verify Avaya Aura® Application Enablement Services

On Application Enablement Services, verify the status of the TSAPI link by selecting **Status Status and Control TSAPI Service Summary** from the left pane. The **TSAPI Link Details** screen is displayed.

Verify the **Status** is "Talking" for the TSAPI link administered in **Section 6.3**. and that the **Associations** column reflects the number of agents that are logged in

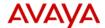

# Application Enablement Services

Management Console

Welcome: User cust
Last login: Mon Mar 21 18:11:55 2022 from 10.128.224.163
Number of prior failed login attempts: 0
HostName/IP: aes95/10.30.5.95
Server Offer Type: VIRTUAL\_APPLIANCE\_ON\_VMWARE
SW Version: 8.1.3.3.0.4-0
Server Date and Time: Mon Mar 21 18:32:22 ICT 2022
HA Status: Not Configured

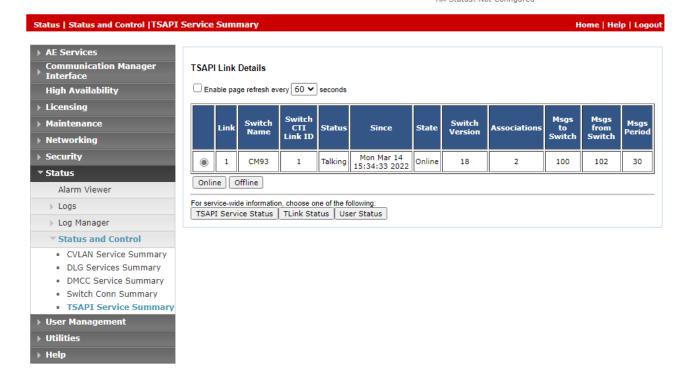

Verify the CTI user status by selecting Status → Status and Control → TSAPI Service Summary → CTI User Status. The Open Streams section of this page displays open stream created by the novelvox user with the Tlink.

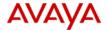

# Application Enablement Services

Management Console

Last login: Fri Jun 24 11:03:09 2022 from 1/2.16.8.16/ Number of prior failed login attempts: 0 HostName/IP: aes95/10.30.5.95 Server Offer Type: VIRTUAL\_APPLIANCE\_ON\_VMWARE SW Version: 8.1.3.4.0.2-0 Server Date and Time: Fri Jun 24 11:47:10 ICT 2022 HA Status: Not Configured

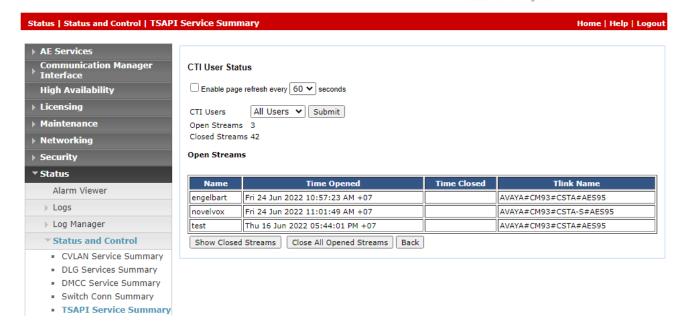

# 8.3. Verify NovelVox Agent Accelerator

From the agent PC, Launch NovelVox Agent Accelerator web-based interface using URL provide by NovelVox.

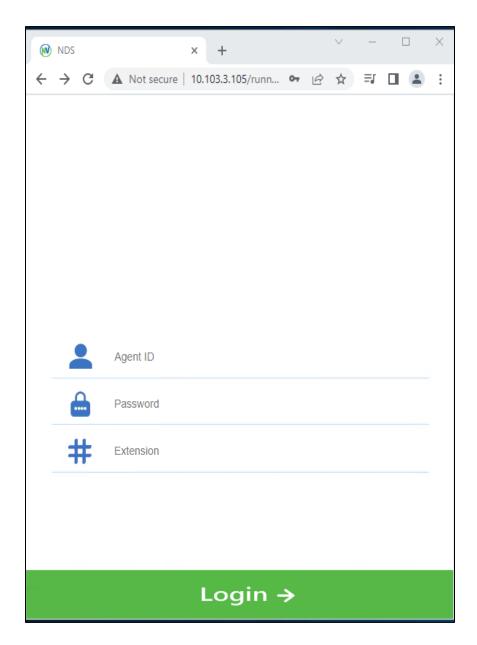

The **Phone Login** is displayed. Enter the following values for the specified fields and retain the default values for the remaining fields. Click **Login**.

- **Agent ID**: The relevant agent ID from **Section 3**.
- **Password**: The relevant agent password from **Section 3**.
- Extension: The relevant agent station extension from Section 3.

The NovelVox Agent Accelerator screenshot below is Agent Accelerator official version:

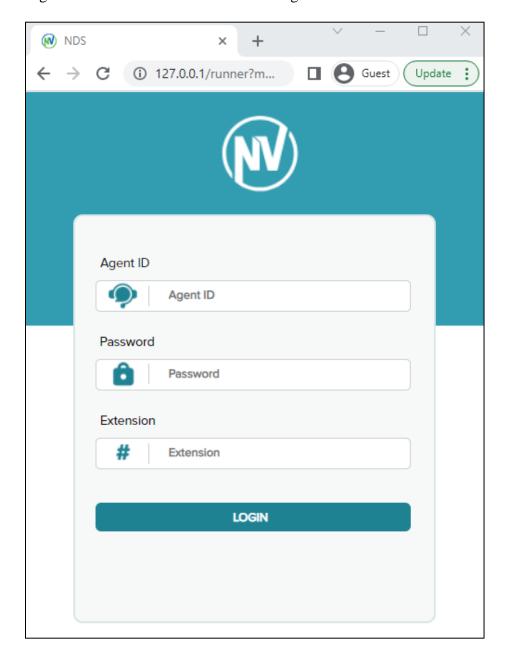

After login successfully, screenshot below shows the agent login screen.

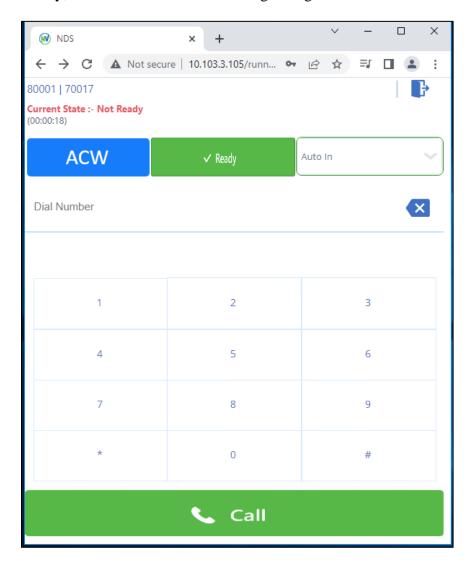

The NovelVox Agent Accelerator UI screenshot below is Agent Accelerator official version.

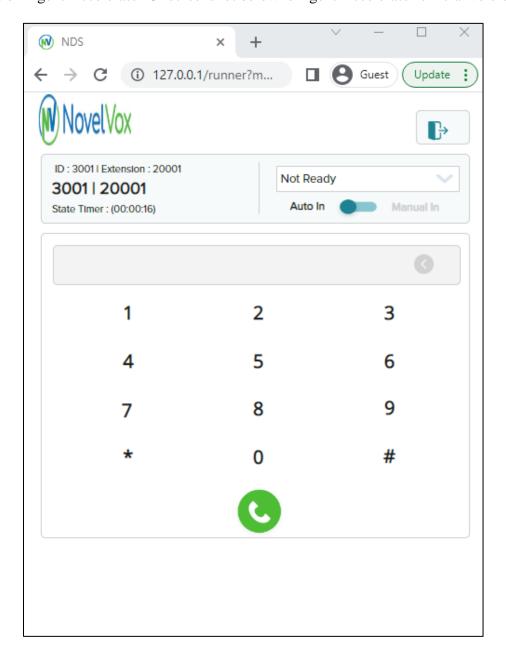

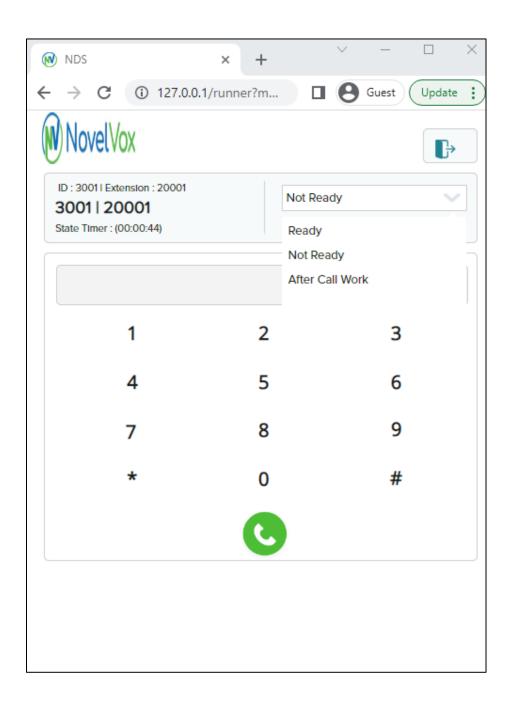

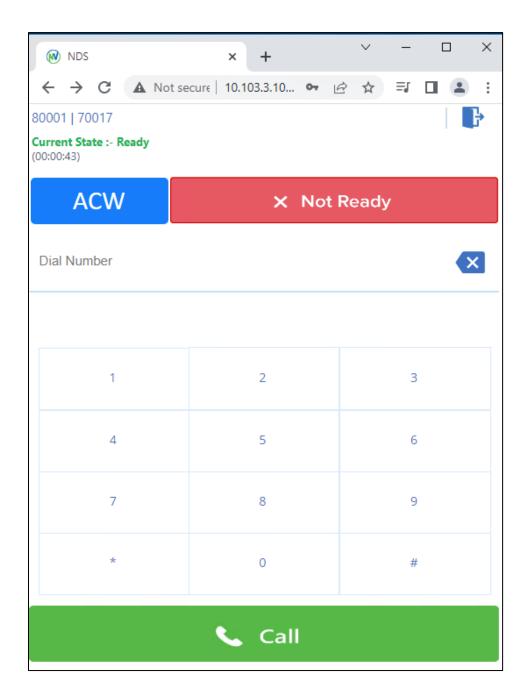

The NovelVox Agent Accelerator UI screenshot below is Agent Accelerator official version.

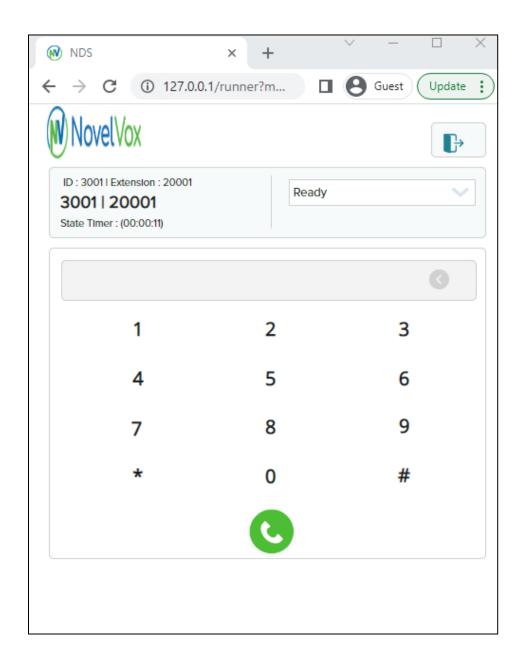

Make an incoming call from the PSTN to one of the routing VDNs. Verify that the call is ringing at the available agent's telephone. Also verify that a pop-up box is displayed on the agent desktop with proper call information, as shown below.

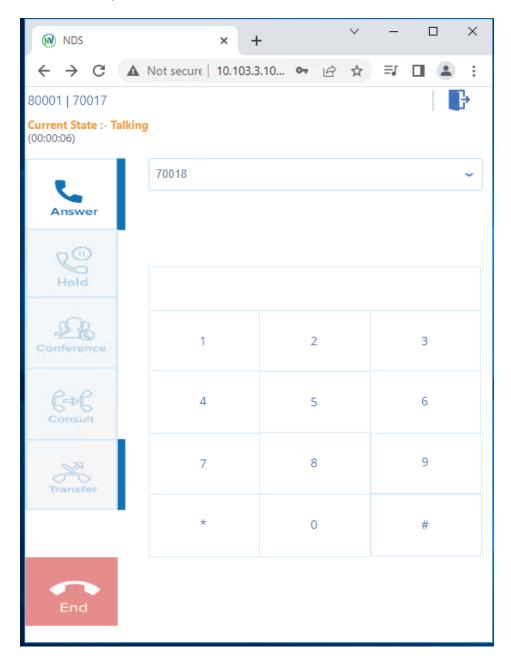

The NovelVox Agent Accelerator UI screenshot below is Agent Accelerator official version.

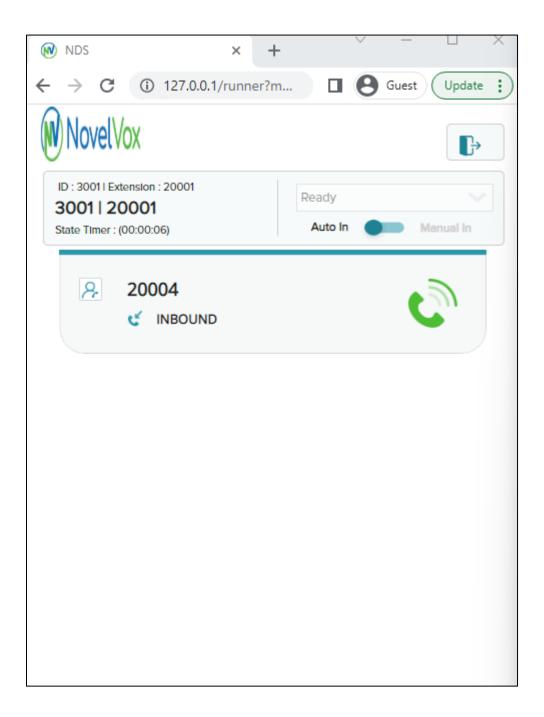

Press **Answer** line to connect the call. Verify that the agent is connected to the PSTN with two-way talk path, and that the agent screen is updated with **Talking** line as shown below.

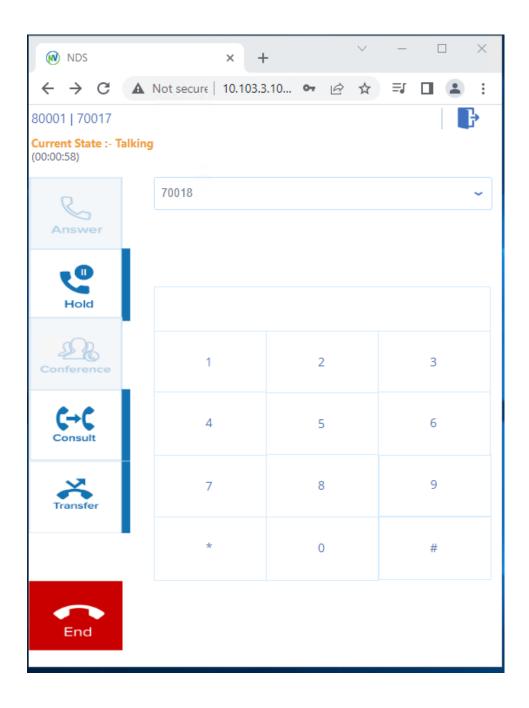

The NovelVox Agent Accelerator UI screenshot below is Agent Accelerator official version

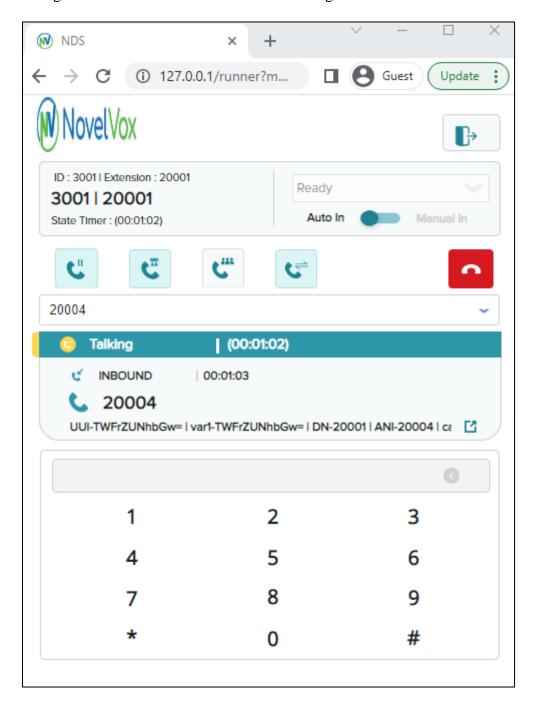

# 9. Conclusion

These Application Notes describe the configuration steps required for the NovelVox Agent Accelerator 8.0.0 to successfully interoperate with Avaya Aura® Communication Manager 8.1.3.4 and Avaya Aura® Application Enablement Services 8.1.3.4. All feature and serviceability test cases were completed with observations noted in **Section 2.2.** 

# 10. Additional References

This section references the Avaya and NovelVox Agent Accelerator product documentation that are relevant to these Application Notes.

Product documentation for Avaya products may be found at <a href="http://support.avaya.com">http://support.avaya.com</a>.

- 1. Administering Avaya Aura® Communication Manager, Release 8.1.x, Issue 12, July 2021
- 2. Administering Avaya Aura® Session Manager, Release 8.1.x, Issue 10, Sept 2021
- 3. Administering Avaya Aura® System Manager, Release 8.1.x, Issue 17, Nov 2021
- 4. Administering Avaya Aura® Application Enablement Services, Release 8.1.x, Issue 12, Oct 2021

# ©2022 Avaya Inc. All Rights Reserved.

Avaya and the Avaya Logo are trademarks of Avaya Inc. All trademarks identified by ® and TM are registered trademarks or trademarks, respectively, of Avaya Inc. All other trademarks are the property of their respective owners. The information provided in these Application Notes is subject to change without notice. The configurations, technical data, and recommendations provided in these Application Notes are believed to be accurate and dependable, but are presented without express or implied warranty. Users are responsible for their application of any products specified in these Application Notes.

Please e-mail any questions or comments pertaining to these Application Notes along with the full title name and filename, located in the lower right corner, directly to the Avaya DevConnect Program at <a href="mailto:devconnect@avaya.com">devconnect@avaya.com</a>.